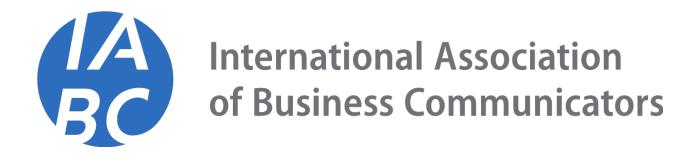

# IABC NEW MEMBER JOIN PROCESS

## JOIN IABC

Navigate to the IABC Website and click Login. Under Don't have an account yet? Click Create an Account.

Enter your information in the fields and click Create Account.

| International Association<br>of Business Communicators |
|--------------------------------------------------------|
| Create an Account                                      |
| Enter your information below to create an account.     |
| • First Name: *                                        |
| Last Name: *     Last Name                             |
| Email Address: *     Email Address                     |
| Password: *     Password                               |
| Confirm Password: *                                    |
| Cre                                                    |
|                                                        |

Follow the steps on each page and complete the required fields.

Once you have completed all of the steps, you will have to verify your account. You will receive an email with a link to verify your email address.

This will open a new webpage. Then, follow the button that says Click here to Continue.

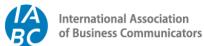

# Verify Your Account

A verification email has been sent to

@gmail.com

Please check your email and follow the instructions to finish your sign up process.

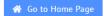

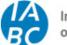

International Association of Business Communicators

Thank you, your email has been verified now.

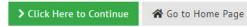

#### NATIONAL MEMBERSHIP SELECTION

Next, go to the become a member page: https://members.iabc.com/memberships/become-a-member This will launch the Membership Purchase Wizard where the National Memberships are displayed. The options displayed below are based on the currency selected from the drop-down menu.

**NOTE:** The system defaults to USD. You can change the currency from anywhere in the system using the drop-down menu on the top right side of the screen.

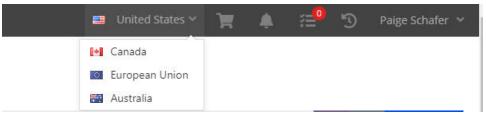

Select the payment frequency. You can pay annual or in quarterly installments.

Also, ensure you have selected the correct Country. This will determine your chapter selection.

|                              |                                                        |                 | 💛 🎟 United States 🗸 🍟 🖡  |                            | *                 |
|------------------------------|--------------------------------------------------------|-----------------|--------------------------|----------------------------|-------------------|
|                              |                                                        |                 | Q T                      | HE HUB MY PROFILE LOGOUT R | ENEW              |
|                              | International Association<br>of Business Communicators | ABOUT CAREER    | CONNECT LEARN MEMBERSHIP | CATALYST                   |                   |
| My Account                   | Become a Member                                        |                 |                          |                            |                   |
| Become a Member     Chapters | 1<br>Information                                       | 2<br>Membership | 3<br>Review              | 4<br>Submit                | 5<br>Confirmation |
| Change My Currency           |                                                        |                 |                          |                            |                   |
| FAQ                          | Purchasing for "                                       | (Internal Commu | unications)"             |                            |                   |
| Group Management <           |                                                        |                 |                          |                            |                   |
|                              | Payment Frequency: *                                   | Annual          |                          | ~                          |                   |
|                              |                                                        |                 |                          |                            | Next >            |

Select the appropriate membership type.

| Purchasing for "Hugh M                          | artin"                                    |                                     |                                  |
|-------------------------------------------------|-------------------------------------------|-------------------------------------|----------------------------------|
| The national membership dues amou               | nts are subject to change based on t      | he chapter selected in the next win | dow.                             |
| All Categories 🛩                                |                                           |                                     | Search Q                         |
| Corporate Advantage<br>Membership<br>Membership | Professional Membership<br>Membership     | Retired Membership<br>Membership    | Student Membership<br>Membership |
| \$2,00000                                       | \$254 <sup>00</sup>                       | \$49 <sup>00</sup>                  | \$49 <sup>00</sup>               |
| Details     Add to Cart                         | ⑧ Remove from Cart<br>Review & Checkout > | Details     Add to Cart             | O Details     Add to Cart        |
| Transitional Membership<br>Membership           |                                           |                                     |                                  |
| \$12700                                         |                                           |                                     |                                  |
| Details     Add to Cart                         |                                           |                                     |                                  |
|                                                 |                                           |                                     | Review & Checkout >              |

Once the National Membership has been selected, click 'Review and Checkout" to progress onto the chapter selection.

#### PRIMARY AND SECONDARY CHAPTER SELECTION

The Membership Wizard will display the Primary and Secondary Chapter selections. The user can continue with the same chapters or select "Remove from Cart" and select another.

Once complete, select "Review and Checkout".

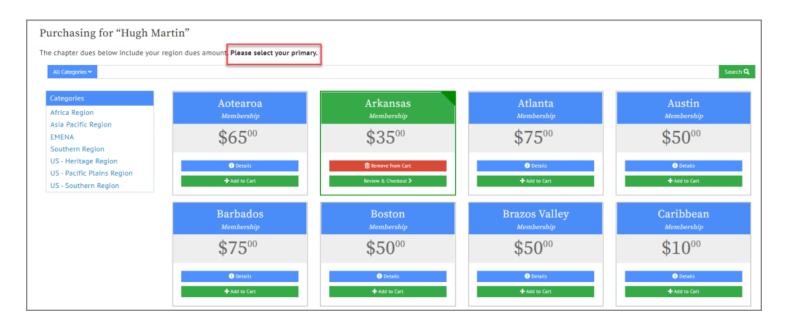

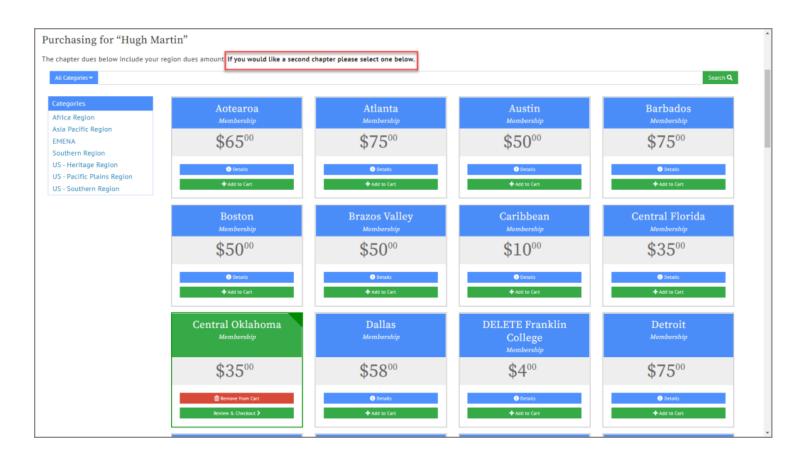

# REVIEW AND CHECKOUT

From the final step of the Membership Renewal process, users can:

- 1. Review the Order Summary
- 2. Confirm or Add a Billing Address
- 3. Apply a Payment
- 4. Send a copy of the Confirmation Email
- 5. Submit the Order

| 🗐 Order Summary                                           |                    |                                |
|-----------------------------------------------------------|--------------------|--------------------------------|
| ITEMS                                                     |                    | \$289.00                       |
| TOTAL                                                     |                    | \$289.00                       |
| Silling Address + add new billing address                 | -                  |                                |
| 123 Walker Road Great Falls, Virginia 22066 United States |                    |                                |
| 🚍 Payment Options                                         |                    |                                |
|                                                           |                    |                                |
| 0 Name on Check:                                          |                    |                                |
| 🗠 Confirmation Email                                      |                    |                                |
| Send confirmation email to:                               | mary:test@test.com |                                |
| Send a copy to:                                           |                    |                                |
|                                                           |                    |                                |
|                                                           |                    | ✓ Previous Submit Your Order ✓ |

### MEMBERSHIP DATES

Once the payment is made to the membership order, the new membership dates will be updated on the Overview Tab of the Customer Record and within the Purchases Tab > Memberships Menu > Active Memberships.

| ۱u       | gh Martin Individual              |                                      |                    |                |             |             |         |        |
|----------|-----------------------------------|--------------------------------------|--------------------|----------------|-------------|-------------|---------|--------|
| Ар       | ps 👂 🚢 Customers App 👂 💄 Individu | Jals                                 |                    |                |             | 🖣 Actions 🗸 | ≡ 1     | 🔒 😯 He |
| *        | Overview 🕼 Account 🐂 Purc         | chases 💿 Requests 🛛 🚝 Tasks          | Documents          | 🃜 Buy          |             |             |         |        |
| F        | Recent Orders                     |                                      |                    |                |             |             |         |        |
| ii.      | Recent Invoices                   | Active Memberships                   | Active Memberships |                |             |             |         |        |
| 0        | Recent Payments                   | Memberships                          | Memberships        |                |             |             |         |        |
|          | Memberships                       |                                      |                    |                |             |             |         |        |
|          | Subscriptions                     | 1 [1 to 4 out of 4 records]          |                    |                |             | Export      |         |        |
| <b>F</b> | Advertising                       | Туре                                 | Join Date          | Effective Date | Expire Date | View        | ID Card | Renew  |
|          | Events                            | Professional Membership              | 6/17/2021          | 6/17/2021      | 7/17/2022   | Details     | *       |        |
| æ        | Merchandise                       | Arkansas Primary                     | 6/17/2021          | 6/17/2021      | 7/17/2022   | Details     | *       |        |
|          | Publications                      | Dates Synced Professional Membership |                    |                |             | Details     | ~       |        |
| a        | Courses                           | Central Oklahoma                     | 6/17/2021          | 6/17/2021      | 7/17/2022   | Details     | Ł       |        |
|          |                                   | Dates Synced Professional Membership |                    |                |             |             |         |        |